## HOW TO CHANGE ROBOT DESCENT TORQUE FOR EPIK, UNIK ROBOT

Warning : Only qualified personal change setting. changing factory setting might damage of robot, all is responsible by user.

- 1. Open control box of top of robot.
- 2. Single arm robot has 3 Servo Motor Driver
- 3.  $3<sup>rd</sup>$  driver (all the way Right side) is UP/down servo motor Driver.

Open cover of menu, There are 4 button

1<sup>st</sup> : Mode : Change setting : PN ( 1time ), UN ( 2 time ), FN ( 3time)

2<sup>nd</sup> : Up arrow : Change number to go up

- 3<sup>rd</sup>: Down arrow: Change number to Down
- 4<sup>th</sup> : Left arrow ( or Enter ) : Save data ( 1 time ) and go back to menu ( 2 times )

### How to change Torque setting

- 1. Press Mode ( menu ) Button : It wll blink PN000
- 2. Press up arrow and go to PN 401
- 3. Press Left arrow key
- 4. It will display 300 ( 1~300% ) : Factory setting is 300%
- 5. Press down arrow key to change setting ( 100~150 ) : Do not save under 100. Robot arm will get alarm during high speed.
- 6. Press Left arrow key to save
- 7. Turn off **robot main power** and turn on **robot main power** .

### How to check current over load

- 1. Press Mode ( menu ) Button : It wll blink PN000
- 2. Press Mode again ( menu ) Button : It wll blink UN000
- 3. Press up button go to UN003
- 4. Press Left arrow button : It will show -30
- 5. When you press up/down button number will increase or decrease.

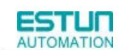

# **Chapter 5**

# **Panel Operator**

# 5.1 Basic Operation

## 5.1.1 Functions on Panel Operator

The panel operator is a built-in operator that consists of display section and keys located on the front panel of the servo drive.

Parameter setting, status display ,and execution of utility function are enabled using the panel operator. The names and functions of the keys on the panel operator are shown as follows:

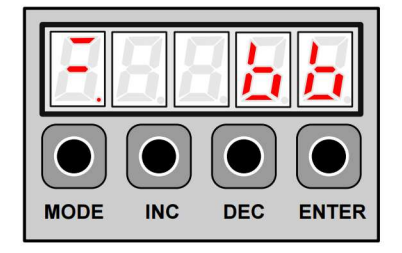

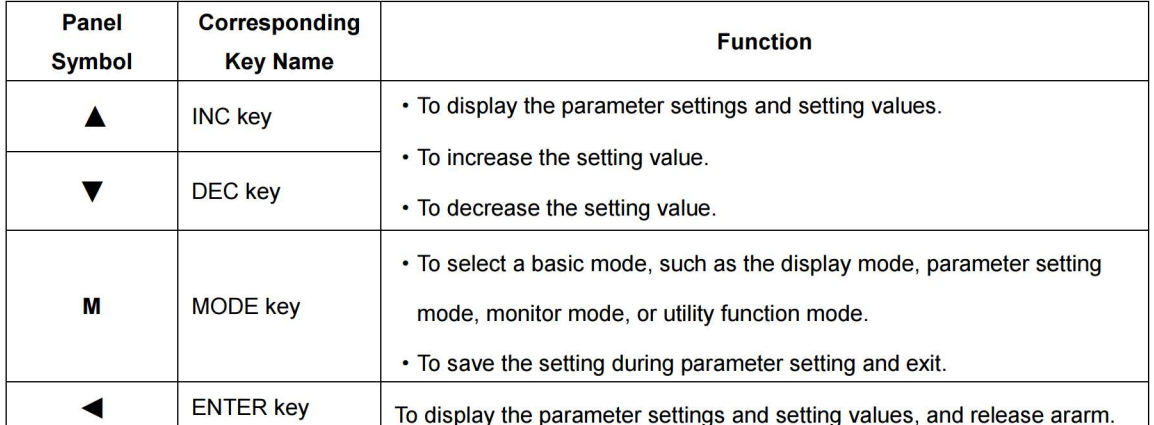

Note: In this manual, the Panel Symbol is represented by Corresponding Key Name for easy understanding.

## 5.1.2 Resetting Servo Alarms

Servo alarms can be reset by pressing the ENTER key when the panel operator in display mode. Servo alarms can also be reset using the CN1-39(/ALM-RST) input signal.

There is no need to clear the servo alarms if it turns the main circuit power supply OFF.

Note: After an alarm occurs, remove the cause of the alarm before resetting it.

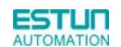

## 5.1.3 Basic Mode Selection

The basic modes include status display mode, parameter setting mode, monitor mode, and utility function mode. Each time the MODE key is pressed, the next mode in the sequence is selected.

Select a basic mode to display the operation status, set parameters and operation references.

The basic mode is selected in the following order.

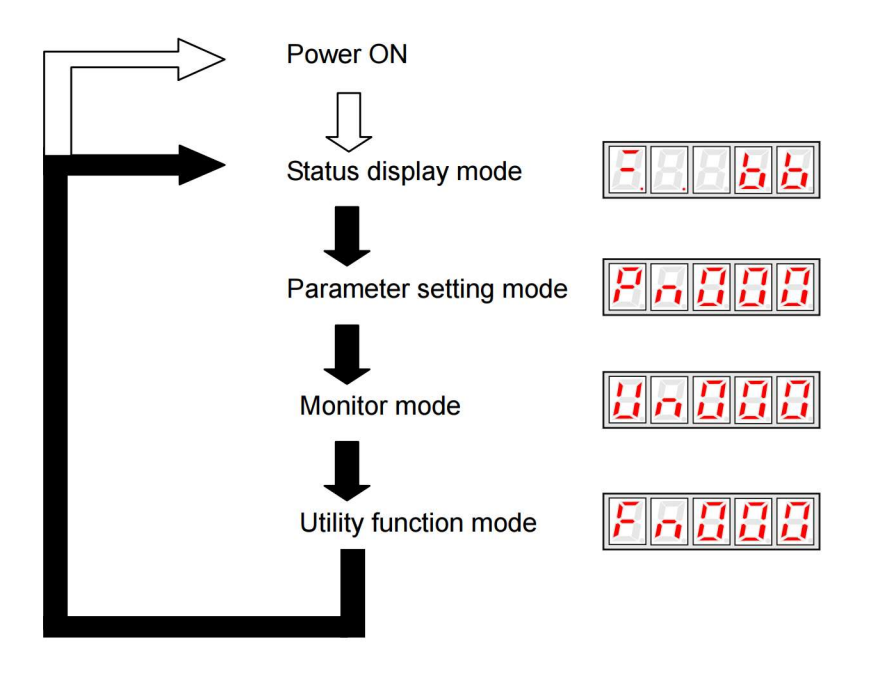

## 5.1.4 Status Display Mode

The status display mode displays the servo drive status as bit data and codes.

#### **Selecting Status Display Mode**

The status display mode is selected when the power supply is turned ON. If it is not displayed, select this mode by pressing MODE key.

Note that the display differs between the speed/torque control and position control types.

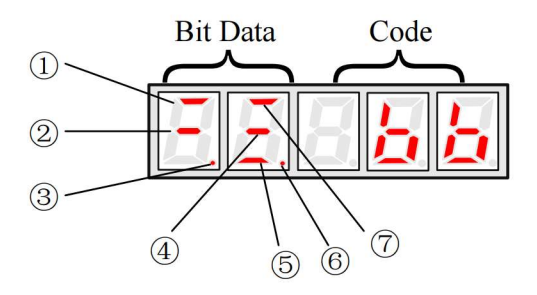

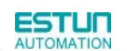

# 4.9.1 Internal Torque Limit

Maximum torque is always limited to the values set in the following parameters.

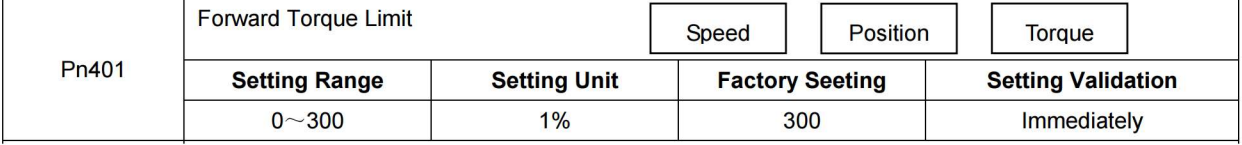

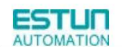

## 5.1.5 Operation in Parameter Setting Mode

The servo drive offers a large number of functions, which can be selected or adjusted by the parameter settings. Refer to

A.1 Parameter List for details.

#### Parameter Setting Procedures

The parameter settings can be used for changing parameter data. Before changing the data, check the permitted range of the parameter.

The example below shows how to change parameter Pn102 from "100" to "85".

Press MODE key to select the parameter setting mode.  $1.$ 

$$
P\textcolor{red}{\fbox{A}}\overline{\fbox{B}}\overline{\fbox{B}}\overline{\fbox{B}}
$$

 $2.$ Press INC key or DEC key to select parameter number.

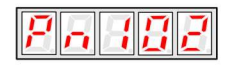

 $3.$ Press ENTER key to display the current data of Pn102.

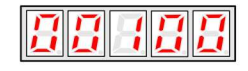

Press the INC or DEC key to change the data to the desired number 00085. Hold the key to accelerate the changing 4. of value. When the maximum value or minimum value is reached, pressing INC or DEC key respectively, will have no effect.

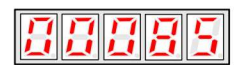

5. Press the ENTER or MODE key once to return to the display of Pn102.

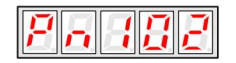

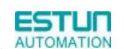

# 5.1.6 Operation in Monitor Mode

The monitor mode allows the reference values input into the servo drive, I/O signal status, and servo drive internal status to be monitored.

#### **Using the Monitor Mode**

The example below shows how to display the value (1500) stored in Un001.

1. Press MODE key to select the monitor mode.

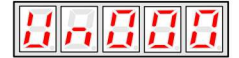

2. Press the INC or DEC key to select the monitor number to display.

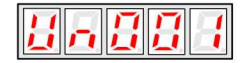

3. Press the ENTER key to display the data for the monitor number selected at step 2.

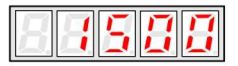

4. Press the ENTER key once more to return to the monitor number display.

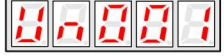

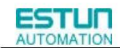

#### **EList of Monitor Modes**

**Contents of Monitor Mode Display** 

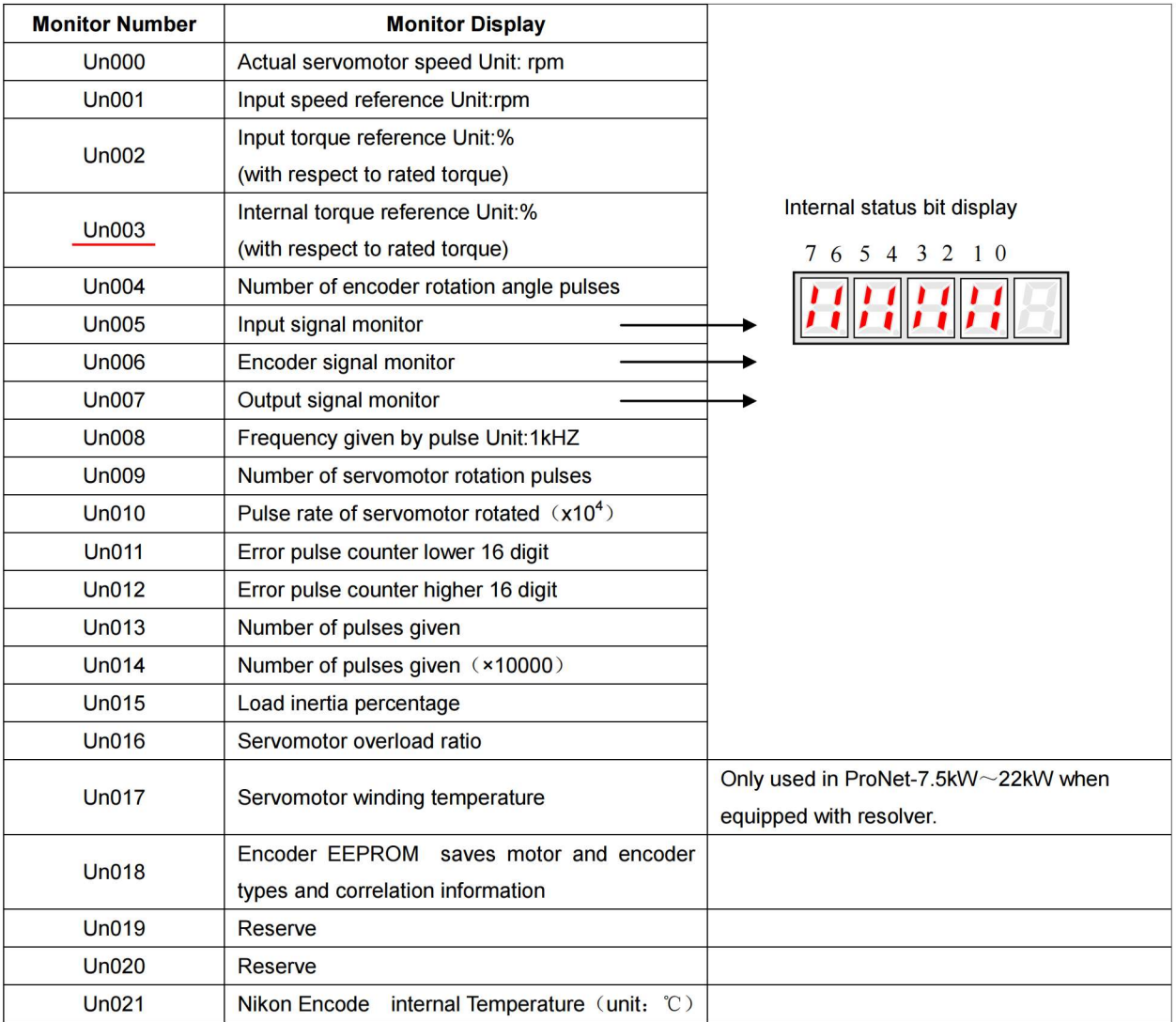